# Using EasyBib on the Cal Young Library Online

## Logging in to EasyBib Student Edition:

- 1. Go to the Cal Young Homepage: http://calyoung.4j.lane.edu
- 2. Pull down **Resources** to *Library*.
- 3. Click on *EasyBib School Edition*.
- 4. Click on **Login (upper right corner). You do NOT need to sign up!**
- 5. Enter your school email address: *username@4j.lane.edu*
- 6. Enter you 6-digit school ID (lunch) number as your password.

## Getting started with your research on EasyBib School Edition:

- 1. Click on *New Project*.
- 2. Enter the name of your project, select *English* as your SUBJECT, then click CREATE. (Leave the THESIS STATEMENT blank for now.)

## *Making a citation for a book with EasyBib School Edition:*

- 1. Make sure that you are on your EasyBib main page..
- 2. Click on the **Bibliography** button.
- 3. Click on *Book*.
- 4. Enter the title of your book and click *Cite It.*
- 5. Select the book from the list by comparing the author and publication date.
- 6. Click the *Cite This*.
- 7. Read the **Book Evaluation.**
- 8. Click **Create Citation.**
- 9. *Hooray!* You have the first citation for your bibliography.

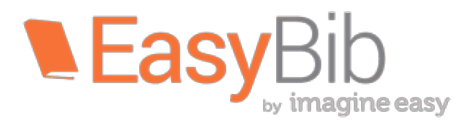

## *Making a citation for a Gale article with EasyBib Student Edition:*

- 1. Click on the EasyBib Student Edition icon to go to the main page and find the Cal Young Cougar.
- 2. Click on the **Gale Resources Portal** from within EasyBib or get to the Gale Virtual Reference Library or Gale databases from the CY Library homepage or through the AML (Access My Library) app.
- 3. Find a relevant article. Use "Sort by.." and "Limit search..." as needed.
- 4. From within the article, click on *Citation Tools* (right sidebar).
- 5. Click on *EasyBib.*
- 6. Click on *Update Citation*.
- 7. The citation will be added to your bibliography in Easy Bib. **Hooray!**

## **Making a citation for a World Book Online article with** *EasyBib School Edition:*

- 1. Scroll to the bottom of your World Book Online article and find the **MLA** citation.
- 2. Select and copy the **MLA** citation. (Edit  $\rightarrow$  Copy or Command-C)
- 3. Click on your EasyBib tab.
- 4. Click on the **Bibliography** button.
- 5. Click on **All 59 options**.
- 6. Click on *Write/Paste Citation*.
- 7. Paste the citation into the box. (Edit  $\rightarrow$  Paste or Command-V)
- 8. Click the *Create Citation* box.
- 9. *Hooray!* Your citation will show up in your bibliography.

## **Researching and citing the free Internet with EasyBib Student Edition:**

- 1. From your project, pull down Bibliography to **Research** and enter your topic.
- 2. Browse through the websites to find the one that best fits your main idea about your topic.
- 3. When you have found a good website, select and copy the URL. (*You can also do a Google search outside of EasyBib and copy and paste the URL in the same way.)*
- 4. Click on the EasyBib tab and pull down the menu to **Bibliography**.
- 5. Paste the URL into the box and click **Cite It.**
- 6. Take note of what EasyBib did not find and if the site is **credible**.
- 7. Click **Continue** and carefully fill in the blank parts of the citation by finding the author (if noted), publisher/sponser, date posted, etc. Include the URL.
- 8. When you are certain that you are finished, click **Create Citation**.

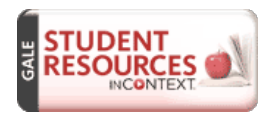

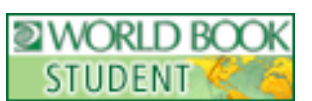

## **Taking notes with** *EasyBib Student Edition:*

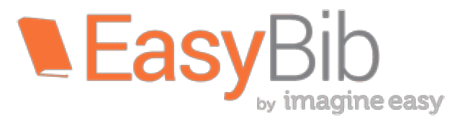

- 1. In the pull-down menu next to your project's name, pull down to **Notebook**.
- 2. Click on *New Note*.
- 3. Click back to the tab or window that has the article that you are reading. Begin reading and when you find information that you want to record, copy a sentence or two to the clipboard.
- 4. Click back to your *New Note* and give the note a title that relates to the information that you found. Pull down *Source* and click on the citation for the article that you are reading.
- 5. Paste your quotations into the box that says, *Evidence from text (direct quote)*.
- 6. Use phrases and keywords to type information from the article into the *Paraphrase* box.
- 7. Add a *Comment* to make an observation about the information that you are reading.
- 8. Add an *Identifier* about where in the article you found the information.
- 9. Click *Organize* to add a **Tag** and a **color**.
- 10. Scroll down and click **Save Note**.

## *Organizing your notes and making an outline with EasyBib Student Edition:*

- 1. When you have two or more notecards that relate to the same subtopic, make a group. Slide one notecard over another, and it will make a group. Double click on the group to get the box to type in the group's name.
- 2. When you have a sense of the main point of your paper, click on **Thesis: Enter** *your paper's thesis here.* You can slide the outline bar to the right to increase the outline space.
- 3. Click on *New Bullet* to make a bullet point for your outline. You can make main bullet points for the main points in your paper and then add bullets for subpoints.
- 4. Drag the notecards under the related subpoint.
- 5. Work with the organization of your notes in the outline.
- 6. If you need more information to support a point (subtopic), do some more research, reading, and notetaking.

## *Printing, exporting, turning in your outline, notes, and bibliography:*

## **Exporting your outline and notes to Google Docs:**

1. From your project, pull down to **Paper** to export the outline and notes to Google Docs.

#### To copy and paste your outline and notes to Pages or Word:

- 1. Make sure that you are in the *Notebook* of your project and click on the **Print** button. Select all and copy.
- 2. Open a Pages or Word Document and paste.

## *Sharing and/or Exporting the bibliography:*

- 1. Options for **Sharing** the bibliography (does not include the heading)
	- a. E-mail bibliography
	- b. Invite others
	- c. Share public link
- 2. Options for **Exporting** the bibliography:
	- a. Print as Word Doc (add a heading with the Title Page option)
	- b. Save as Google Docs
	- c. E-mail bibliography
	- d. Copy & paste (Create heading with Title Page, then paste bibliography.)

## As directed by your teacher, turn in your notes and citations with Share:

- 1. Click on **My Projects** (top left of screen).
- 2. Click **Share** (under and to the right of the project's name).
- 3. Enter teacher's e-mail.
- 4. Make sure that **View** and **Comment** are checked. (**Edit** is also an option.)
- 5. Pull down **Target** folder to your class and period. (Ahead of time, teachers can make a folder for each class by clicking **New folder** between the **All Projects** on the left side of the project main page.)
- 6. Click **Share.**

## *Support*

Click on **Support** (top right option). Scroll down for lots of **Video Tutorials** and **User Guides**.

## *Questions or problems?*

Contact Sam at arnold@4j.lane.edu or in the library.